Students should use their SIS accounts to register for courses. They should consult with their academic advisor regarding course selection prior to registering for courses.

- 1. To add a course, log into your SIS account and select the student tab.
- 2. Once the tab is expanded, you will select "Registration".
- 3. The "Registration box will expand further to allow you to select "Add or Drop Classes" (If this does not default to the term you would like to add courses to, you can use the "Select Term" link to change the term).

(Your screen may look slightly different than the screen below)

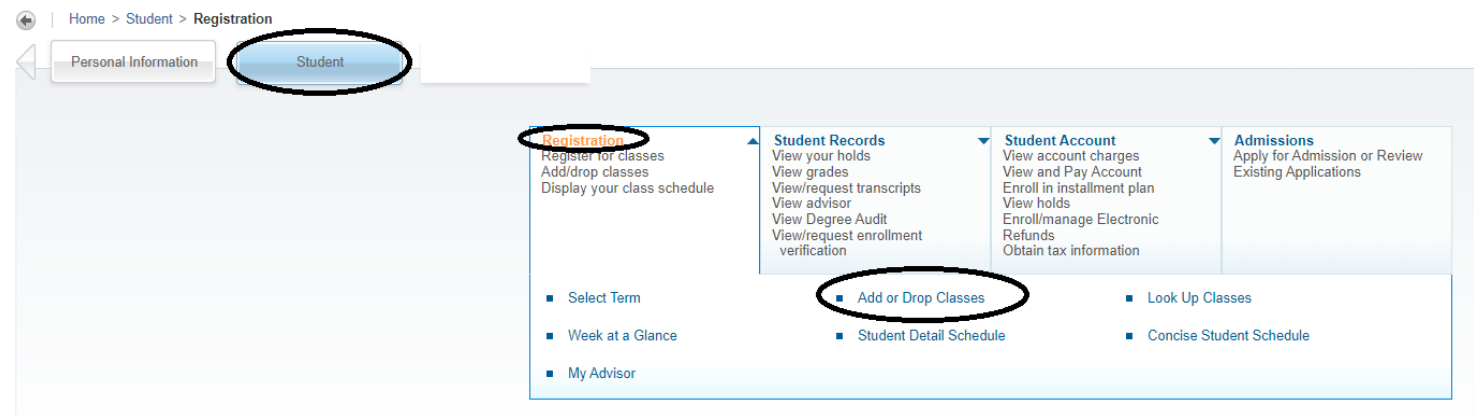

4. (a) If you know the CRNs for the course(s) you would like to register for, you can enter them into the blank boxes across the middle of the screen. You will click "Submit Changes" when they have all been entered.

(b) If you do not know the CRNs for the course(s) you would like to register for, you can click on "Look Up Classes to Add". You will select the course using the checkbox next to it and click "Register".

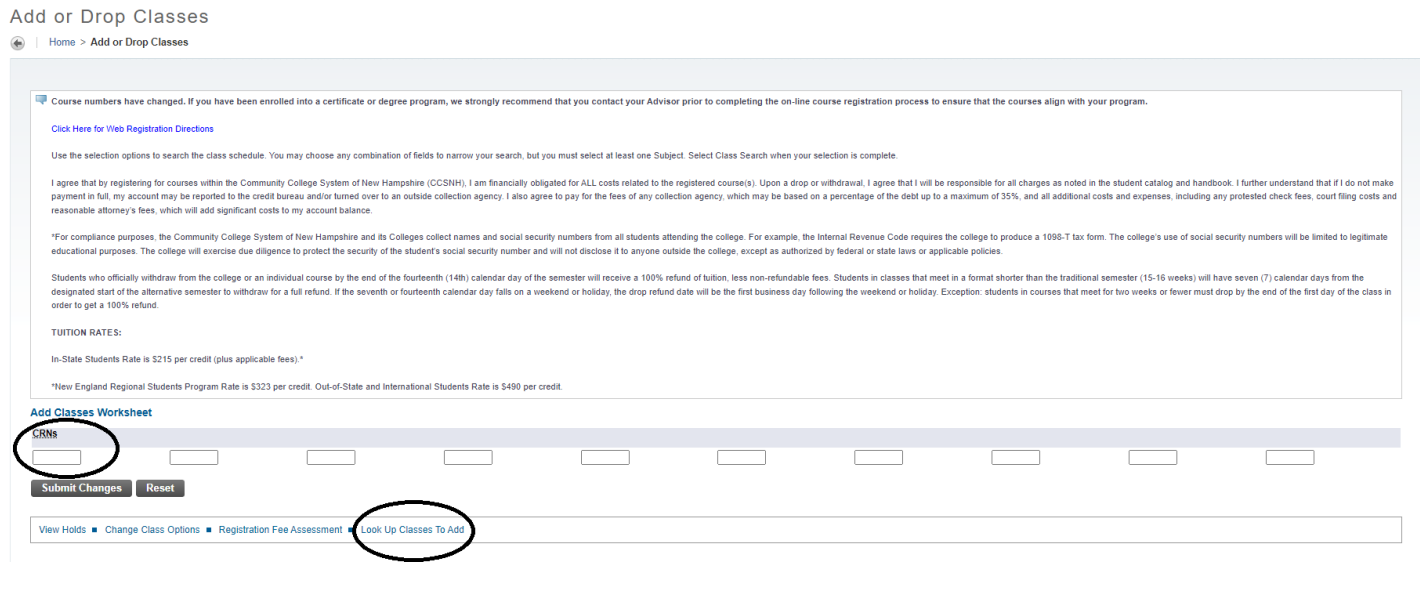